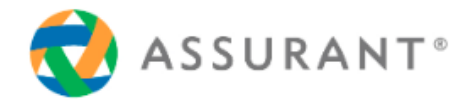

# **Guide d'utilisation du site de déclaration en ligne www.visa-assurances.fr**

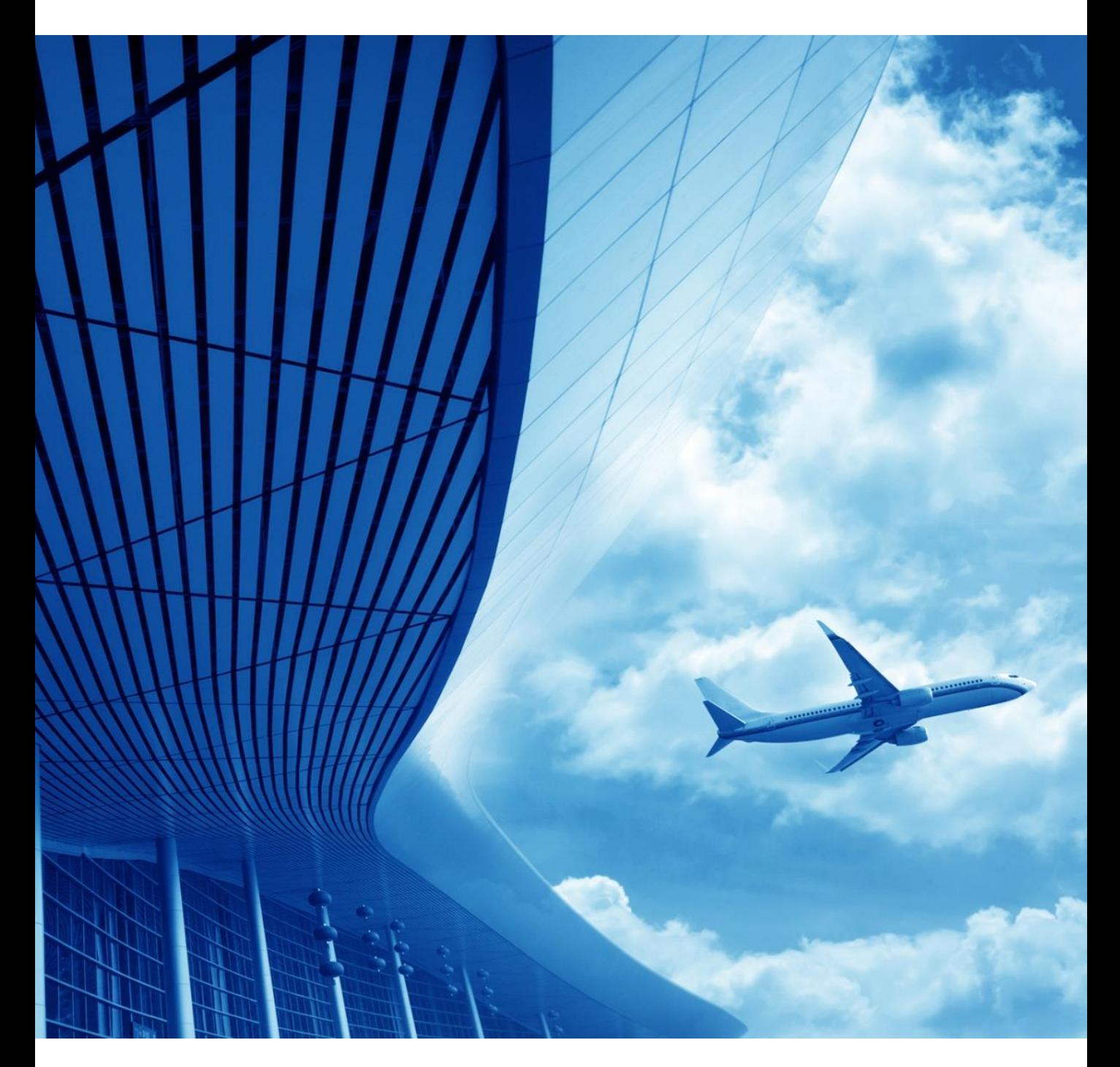

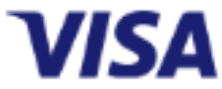

### **Sommaire**

A partir de votre page d'accueil vous pourrez :

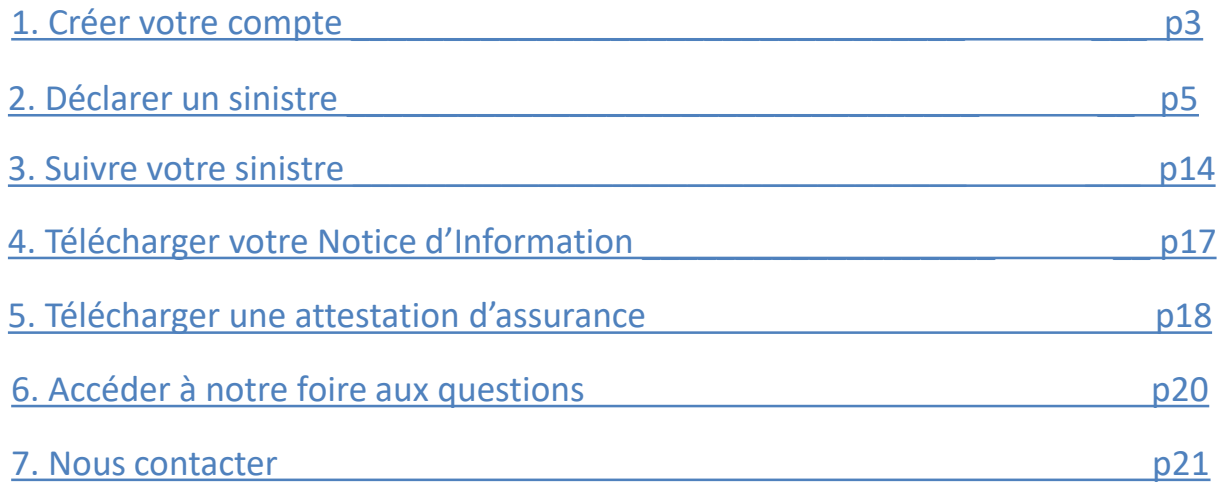

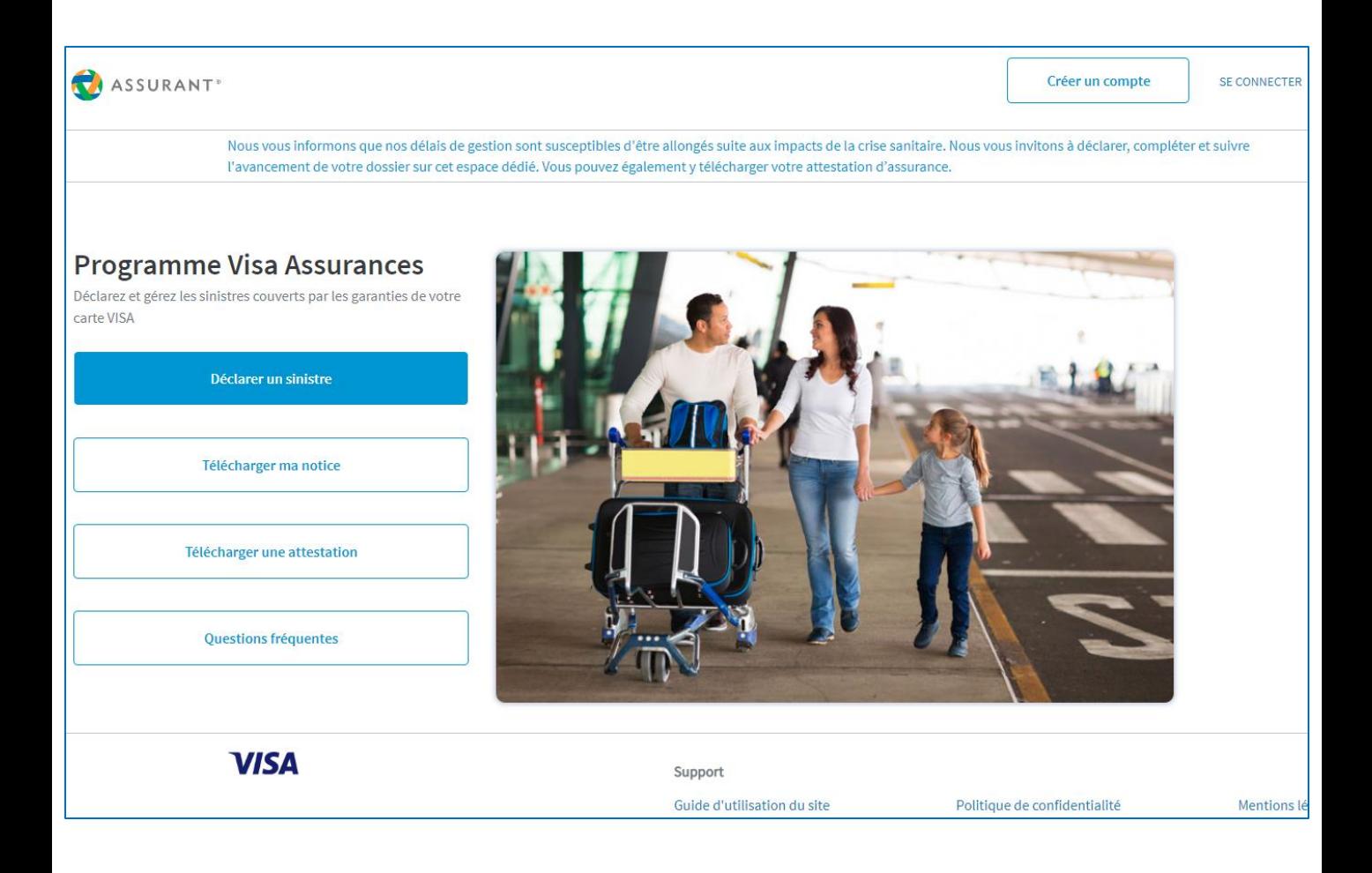

# <span id="page-2-0"></span>**1. Pour profiter pleinement de toutes les fonctionnalités du site nous vous invitons à créer votre compte.**

Cela vous permettra de disposer d'informations personnalisées et de déclarer ou suivre un sinistre.

Vous pouvez créer votre compte à partir de la page d'accueil du site.

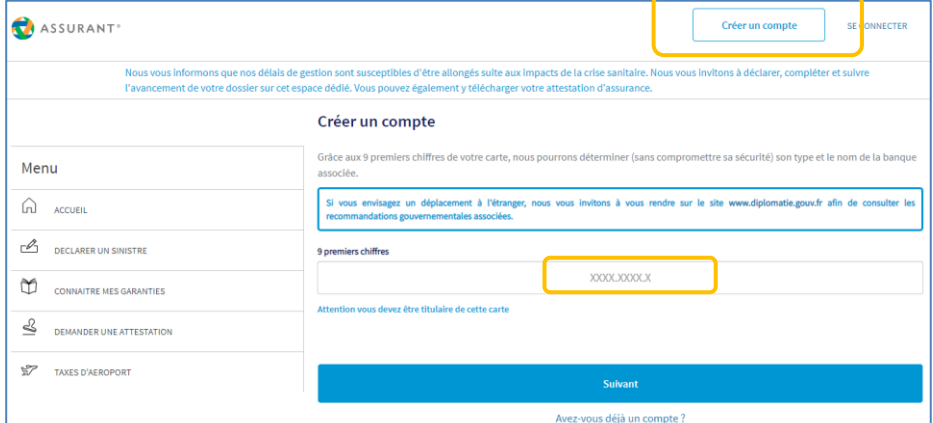

Identifiez-vous avec les 9 premiers chiffres de votre carte et cliquez sur «Suivant».

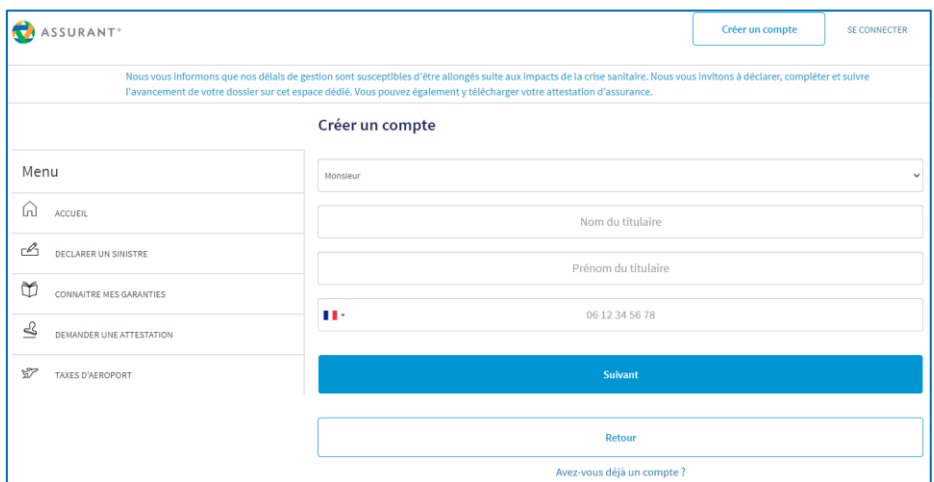

Saisissez les informations « Civilité », « Nom », « Prénom », « Téléphone » et cliquez sur «Suivant».

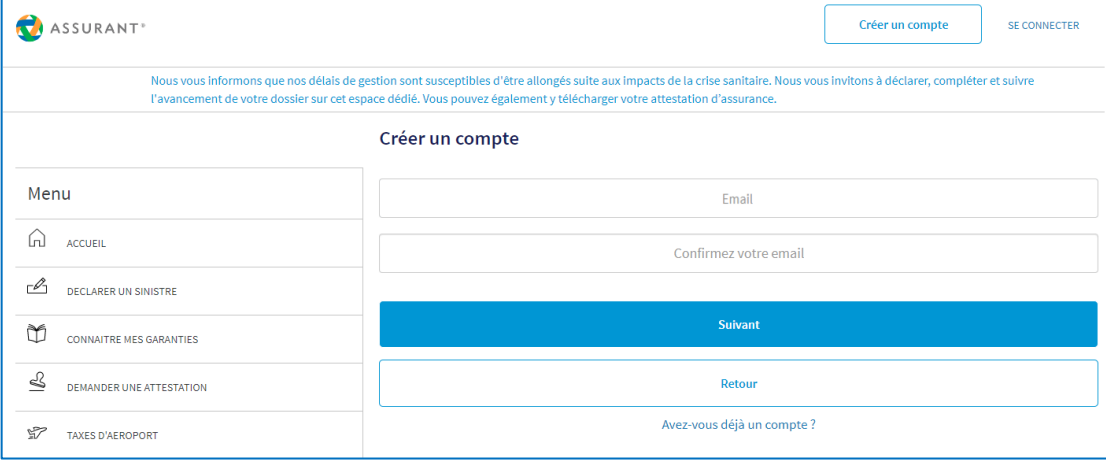

Saisissez votre adresse mail puis cliquez sur «Suivant».

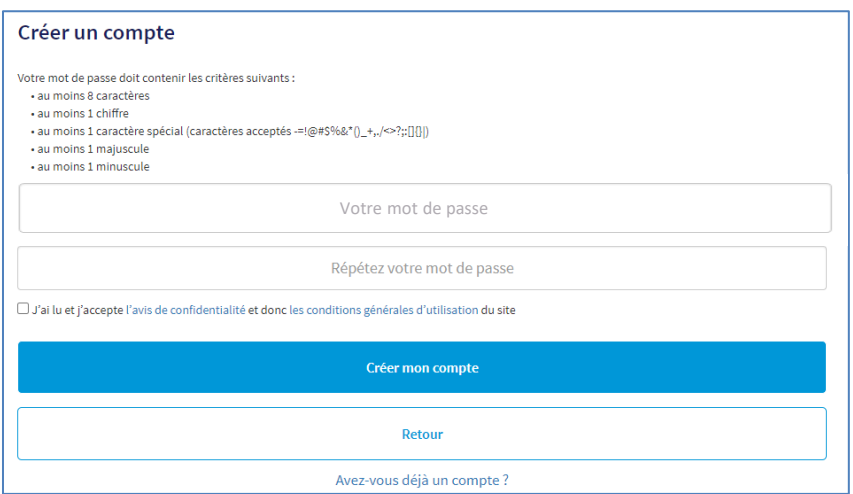

Ce mot de passe doit contenir minimum 8 caractères avec 1 chiffre, 1 majuscule, 1 minuscule et 1 caractère spécial. Cochez la case « Avis de confidentialité et conditions générales d'utilisation » puis validez.

### **Créer un compte**

#### Votre compte a été créé avec succès.

Un email d'activation vient de vous être envoyé à l'adresse suivante : ex: nom.prenom@xxx.com

Il contient un lien sur lequel il vous suffit de cliquer pour activer votre compte.

Si vous ne visualisez pas cet email dans votre boite de réception, nous vous invitons à vérifier que celui-ci n'a pas été transféré dans vos courriers indésirables.

#### Sinon Renvoyer l'email d'activation

### Un mail vous a été envoyé à l'adresse saisie préalablement.

#### Bonjour Monsieur,

Vous êtes désormais enregistré sur le site de Déclaration et de Suivi de Sinistre de votre carte Visa.

L'activation de votre Espace de Déclaration et de Suivi de Sinistre est nécessaire pour communiquer avec vous par email.

Depuis votre espace, vous pourrez :

- Déclarer et suivre des sinistres,
- Télécharger une attestation d'assurance Voyage,
- Obtenir des informations sur les garanties associées à votre carte.

Pour activer votre Espace, il vous suffit de cliquer sur le lien ci-dessous:

Activer mon Espace de Déclaration et de Suivi de Sinistres

Consultez votre boite mail dans l'onglet réception ou courrier indésirable afin d'activer votre compte depuis le lien d'activation.

# <span id="page-4-0"></span>**2. Pour déclarer un sinistre connectez vous à votre compte depuis la page d'accueil**

Identifiez-vous avec votre adresse mail et votre mot de passe que vous avez choisi lors de la création de compte et cliquez sur «Valider»

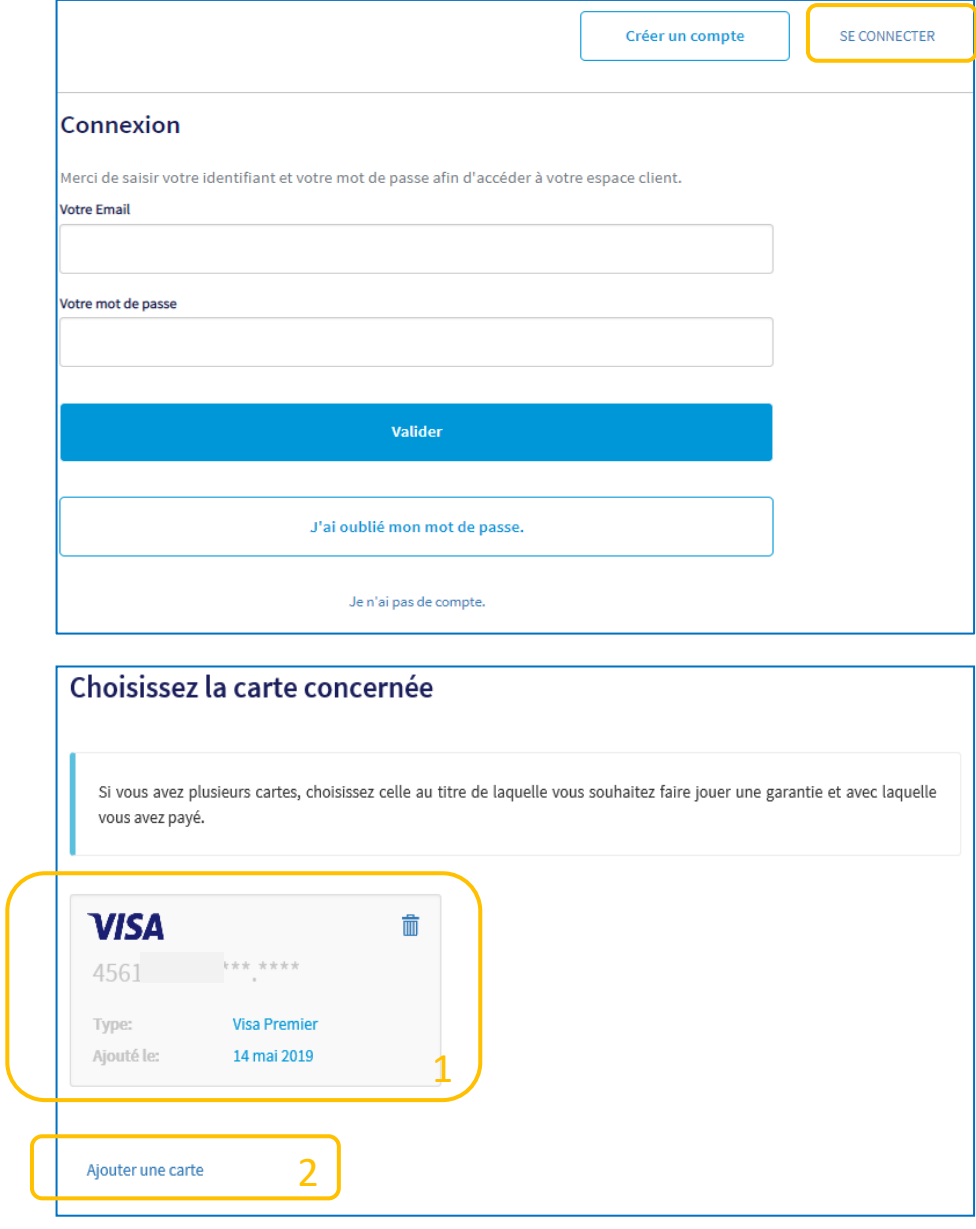

1

Si votre carte est identifiée, vous pouvez la sélectionner pour accéder à toutes les actions disponibles.

Attention ! Veuillez *sélectionner la carte qui a été utilisée pour le paiement de votre voyage et sur laquelle vous souhaitez mettre en jeu la garantie.*

### 2

Si votre carte n'est pas identifiée, vous pouvez l'ajouter sur votre compte dès lors que vous en êtes titulaire.

Vous avez choisi la carte sur laquelle vous souhaitez déclarer votre sinistre*.*

La déclaration débute, il vous sera posé 5 questions principales pour vérifier immédiatement l'éligibilité à la mise en jeu de la garantie.

Vous aurez ensuite un accès aux questions vous permettant de qualifier précisément votre sinistre et aux pièces nécessaires à son instruction.

Enfin vous aurez accès à la rubrique permettant l'envoi des pièces justificatives.

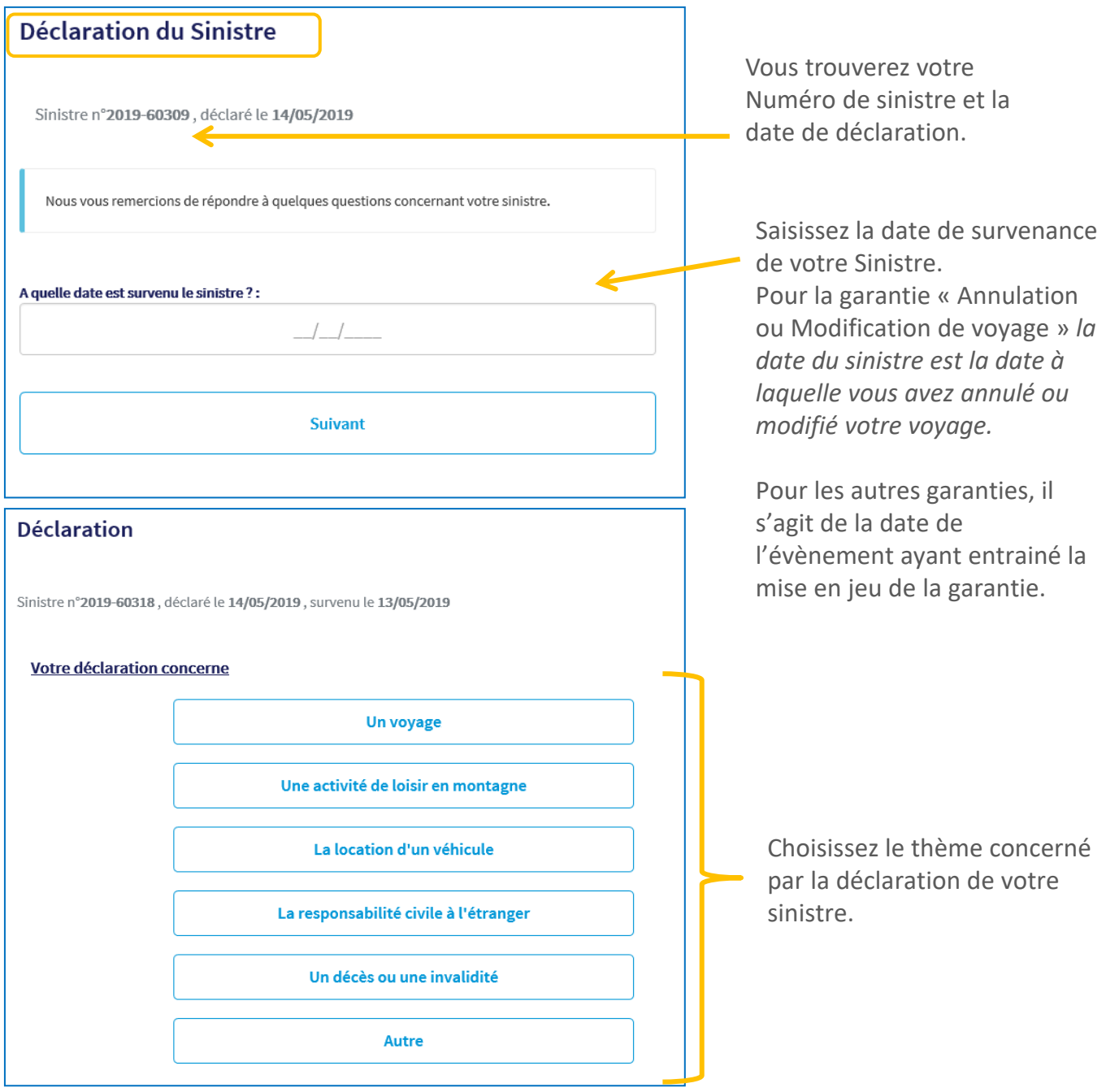

Les garanties Décès/Invalidité, Responsabilité civile et Responsabilité civile à l'étranger, Assistance juridique ainsi qu'Usage Abusif de la carte, ne vous permettent pas d'effectuer une déclaration en ligne. Dans ce cas, nous vous invitons à contacter nos services assurances au 04 86 91 01 20.

A la fin du questionnaire un récapitulatif vous permettra de vérifier vos réponses et de les modifier si besoin.

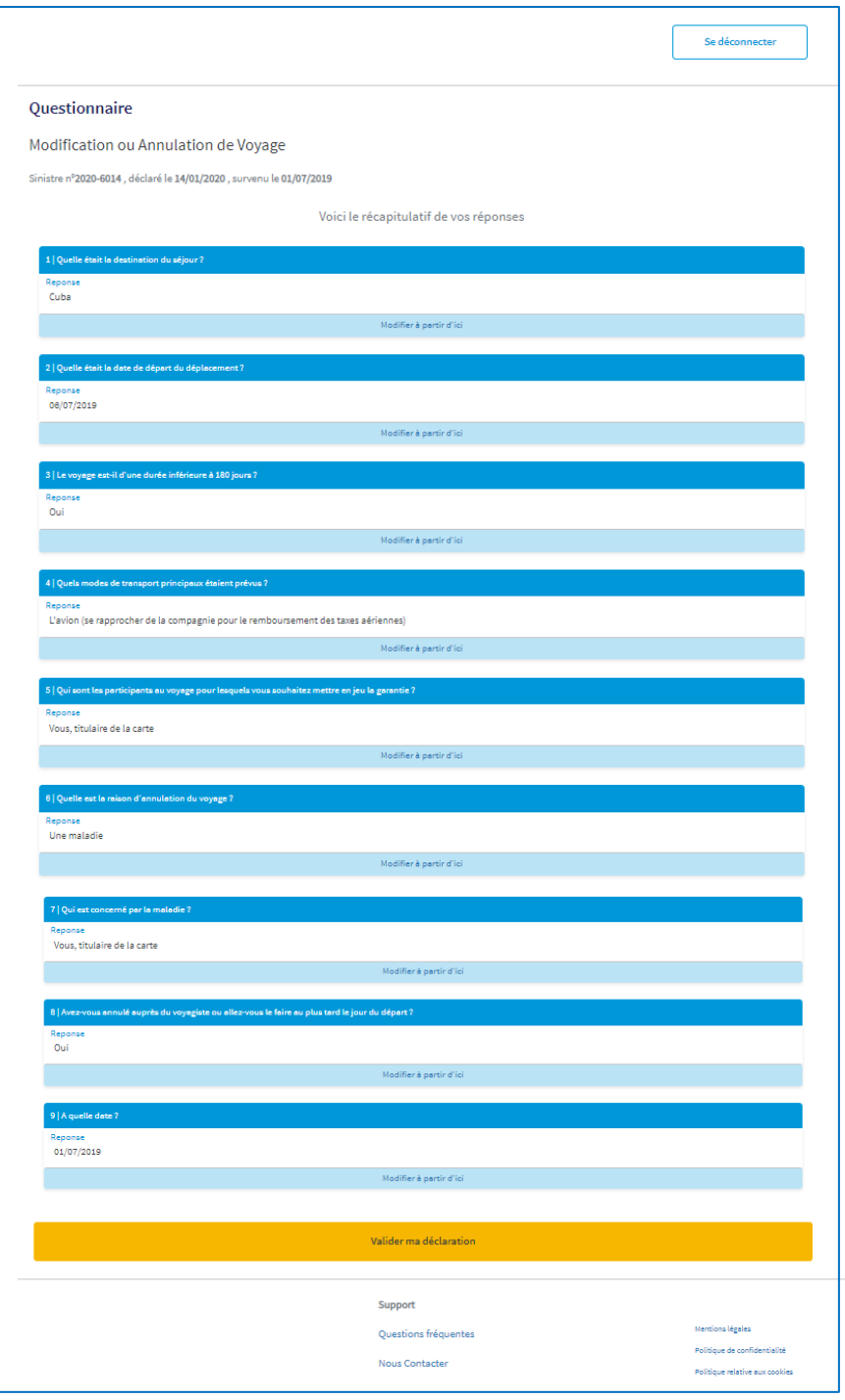

Attention: les modifications ne sont plus possibles après votre validation !

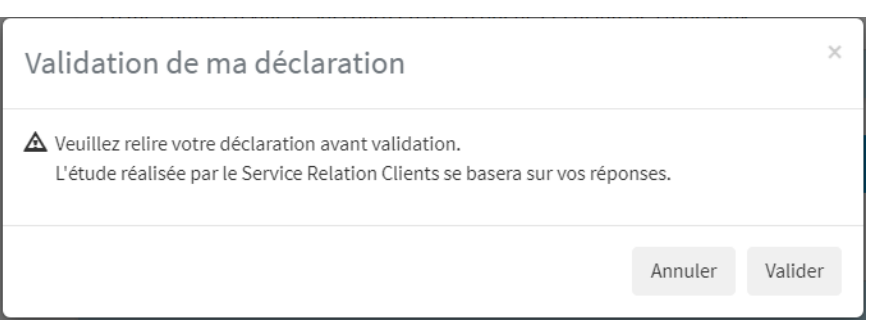

Une fois la déclaration validée, nous allons vous demander de saisir vos coordonnées afin de correspondre avec vous dans le cadre de l'instruction de votre dossier.

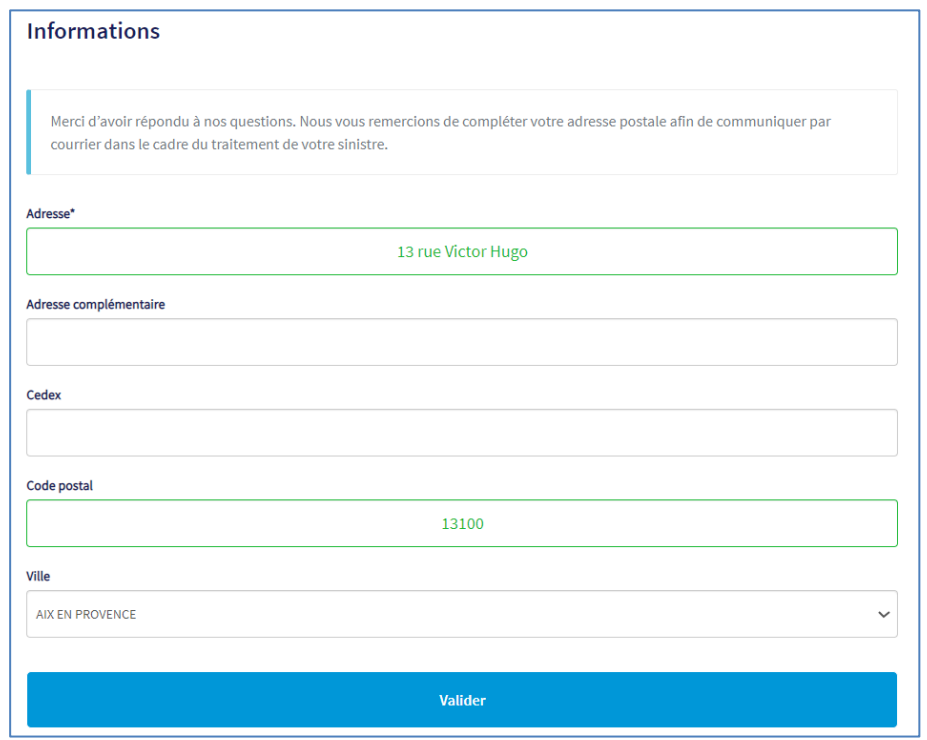

Page suivante, veuillez compléter les informations personnelles et répondre aux questions liées à l'exercice d'une fonction de haut rang :

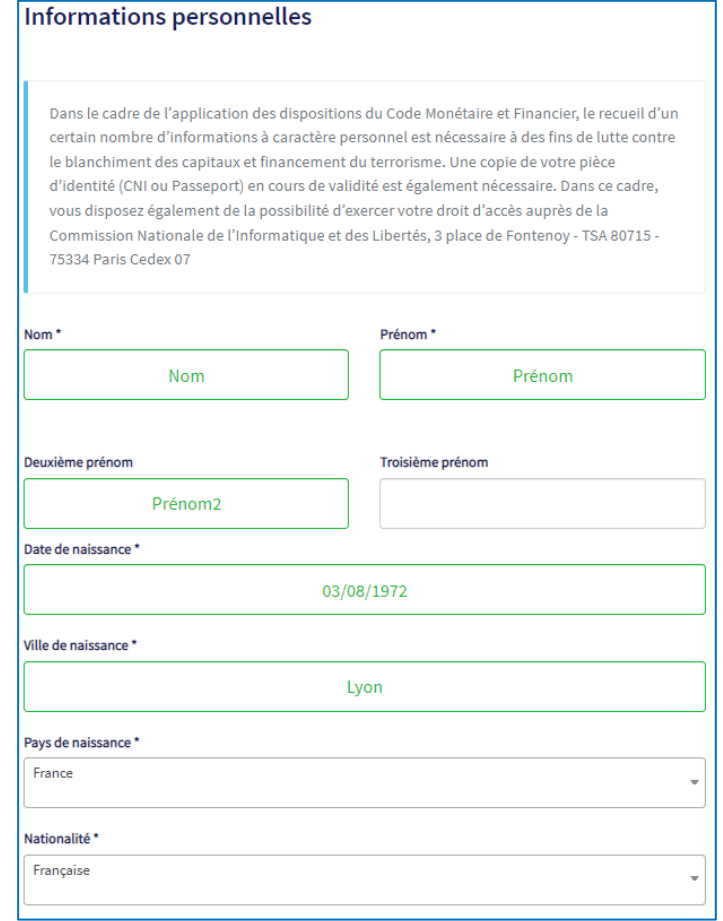

Garantie **Neige et Montagne** : chaque déclaration correspond à un type de frais précis demandé en remboursement (ex. : frais de secours, forfait de ski, frais médicaux…).

Vous avez la possibilité en fin de parcours d'ajouter un dossier complémentaire :

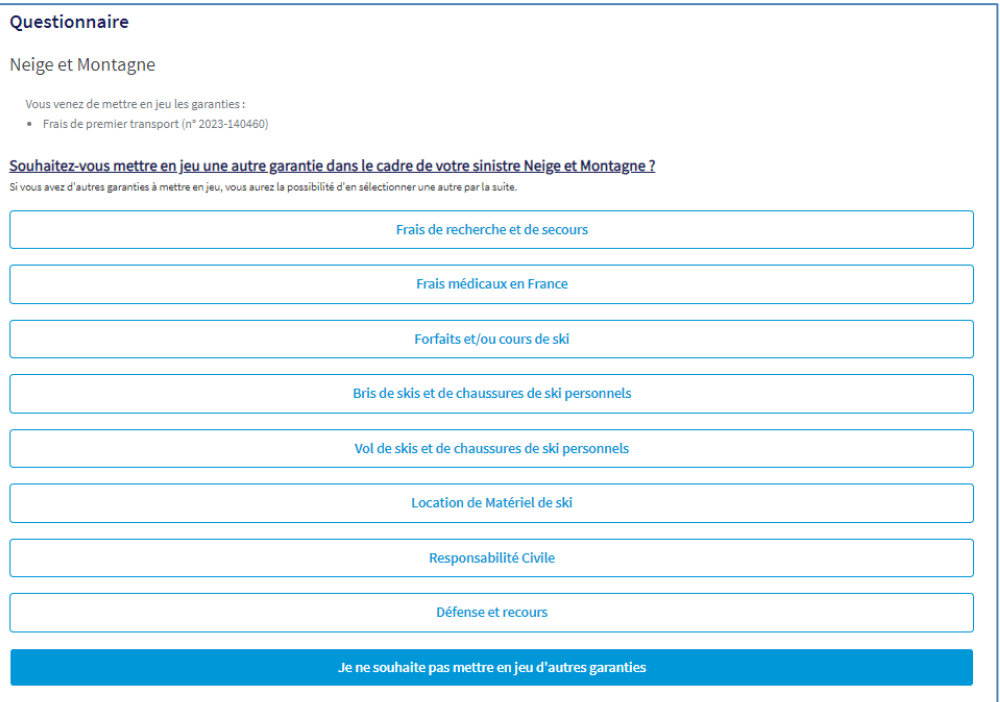

Fin des déclarations **Neige et Montagne**, une synthèse des dossiers ouverts est affichée :

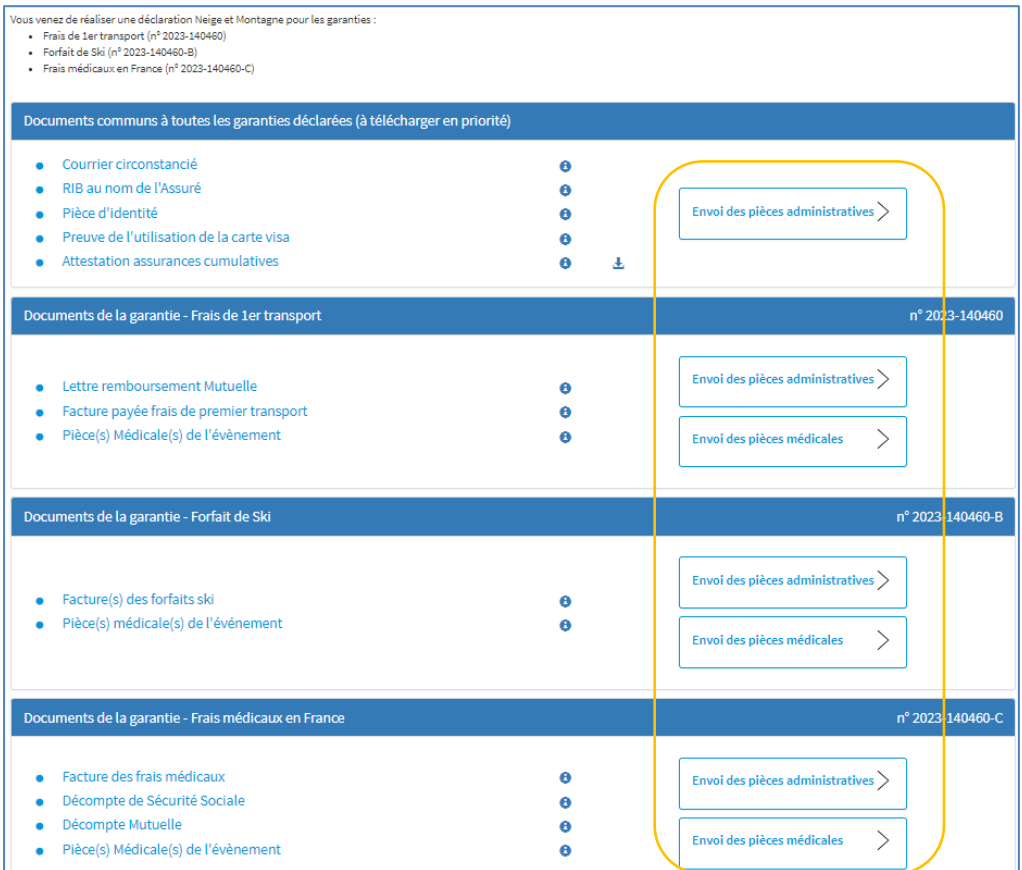

des dossiers, les pièces communes transmises ne sont plus demandées dans les dossiers restants. <sup>9</sup> Sont listées les pièces justificatives communes à toutes les garanties **Neige et Montagne**, à ne transmettre qu'une fois, et les pièces spécifiques à chaque dossier. En complétant entièrement un

Pour **tout sinistre**, des documents administratifs seront nécessaires à l'étude de votre dossier.

En fonction de la garantie mise en jeu, vous pourrez également transmettre de façon sécurisée vos justificatifs médicaux.

Exemple sur la garantie Annulation de Voyage :

### Documents restants à fournir

#### Annulation de Voyage

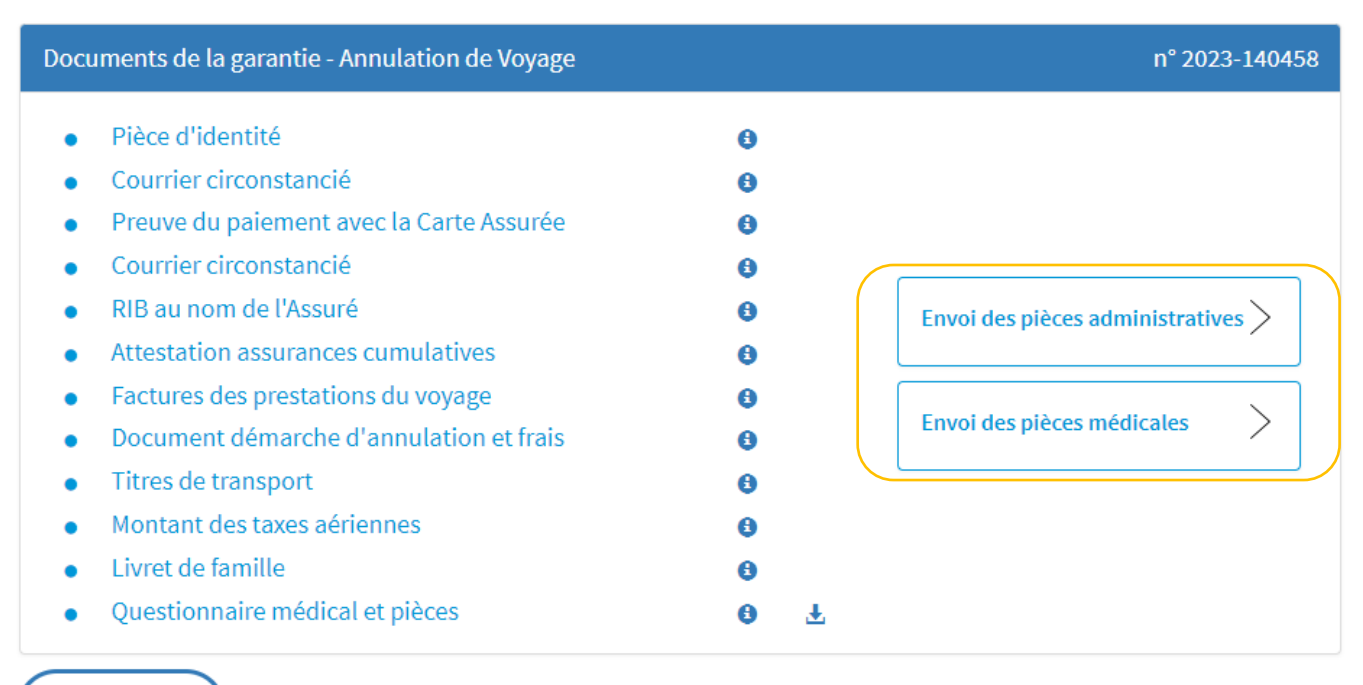

Retour à la page « Mes sinistres »

Cliquer sur sur « Envoi des pièces administratives » pour accéder à la zone de transmission des justificatifs administratifs et « Envoi des pièces médicales » pour accéder à la zone de transmission des justificatifs médicaux.

Le cas échéant veillez à compléter les deux zones d'intégration des documents, un dossier ne sera pas instruit tant que les documents des deux rubriques « administrative » et « médicale » ne sont pas transmis.

L'écran ci-dessous permet de transmettre les documents nécessaires à l'étude de votre dossier. La limite est fixée à 50mo par fichier et 30 fichiers maximum.

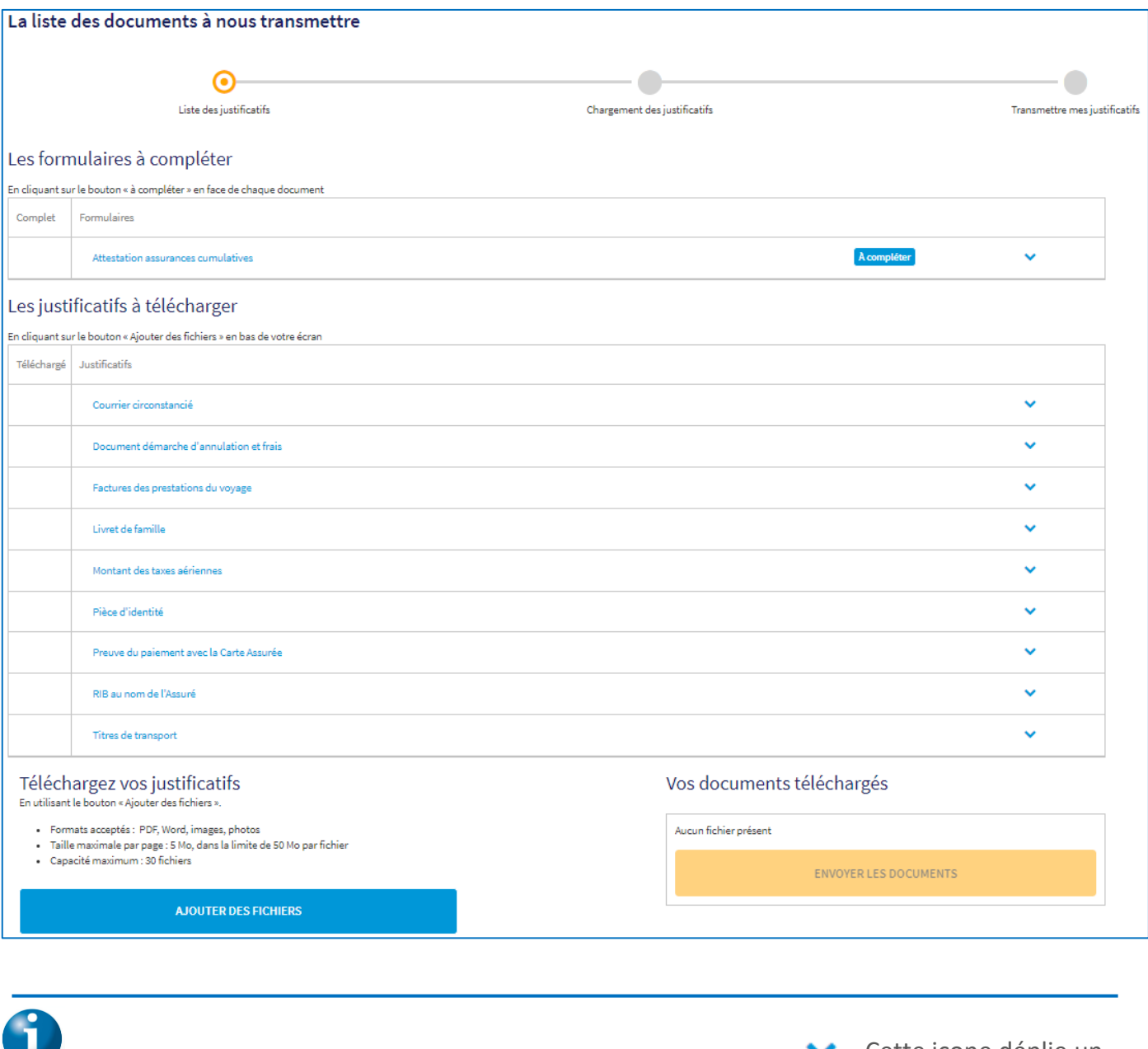

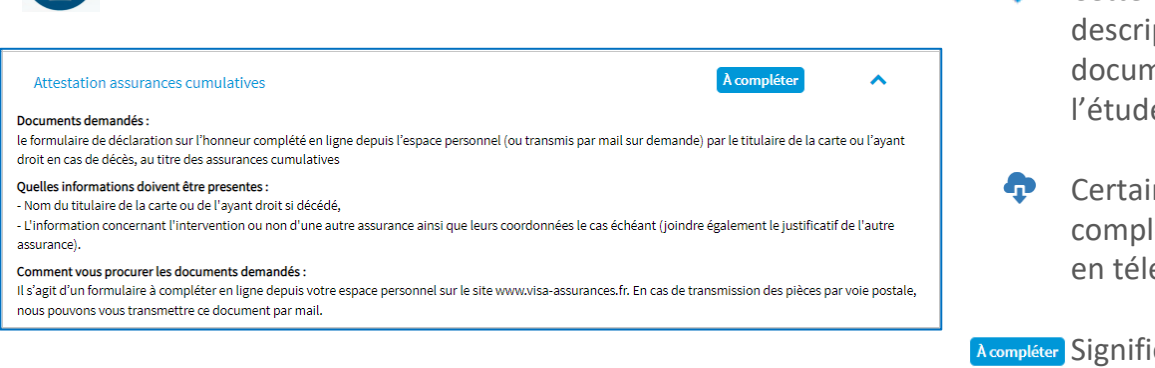

Cette icone déplie un descriptif détaillé des documents nécessaires à l'étude de votre dossier.

- **C**ertains formulaires à compléter sont accessibles en téléchargement.
- Acompléter Signifie que vous pouvez compléter le document directement en ligne.

L'utilisation de l'écran est détaillée page suivante.

Utilisation de l'écran de transmission des pièces justificatives demandées :

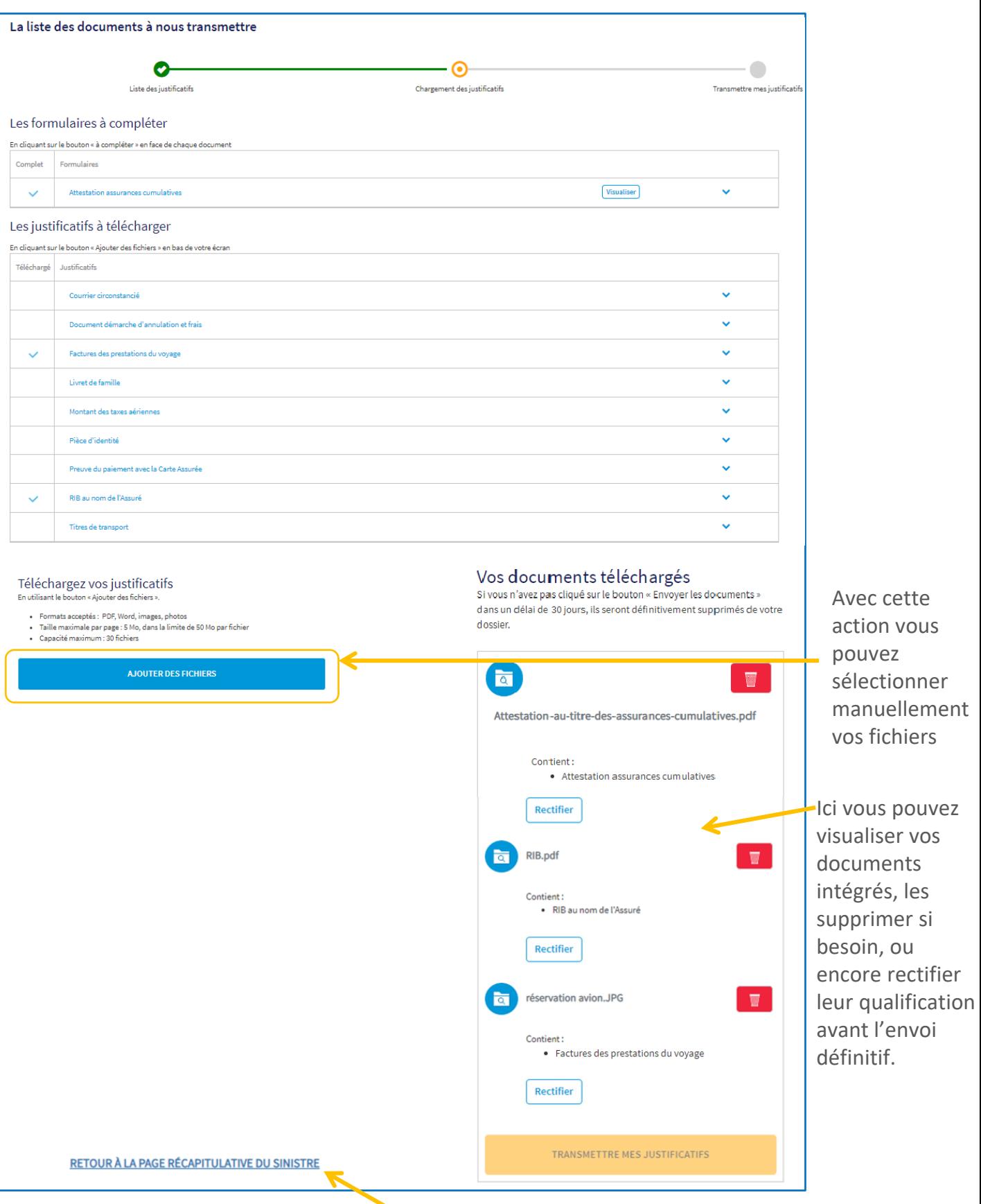

Retour à la page de garde du sinistre

A chaque intégration de fichiers cocher la (ou les) case(s) associée(s) aux justificatifs qu'ils contiennent :

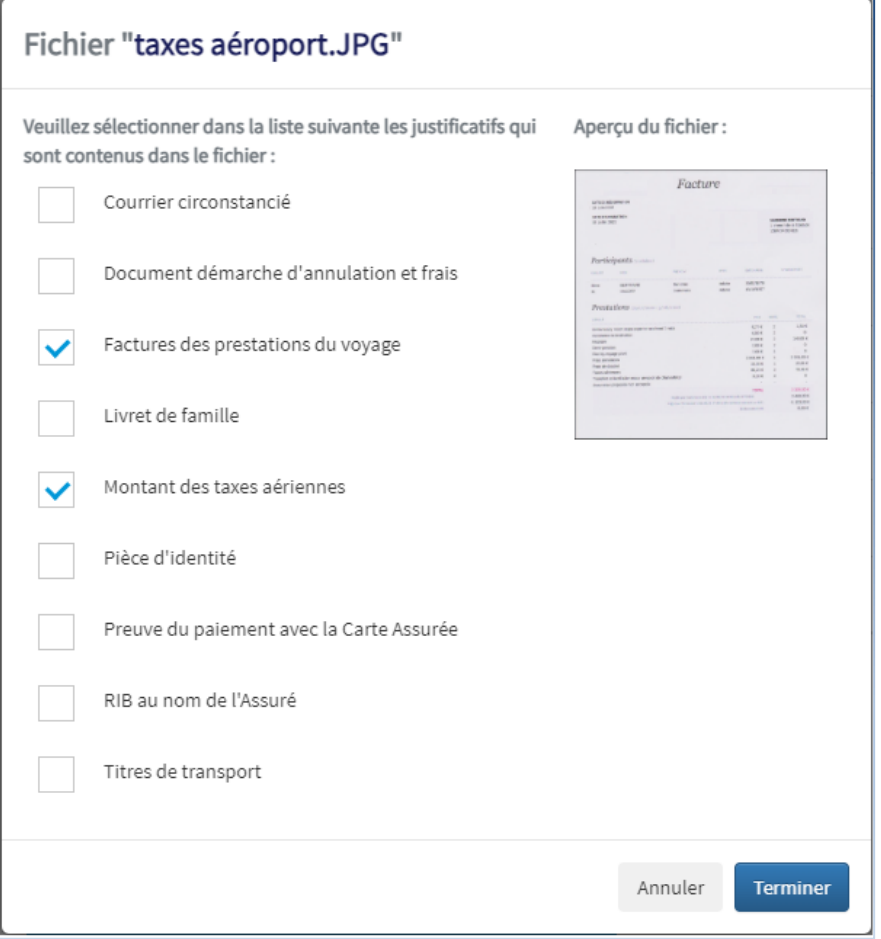

Un fichier peut correspondre à plusieurs documents, et plusieurs fichiers correspondre au même document.

Une fois l'ensemble des documents intégrés, la liste apparaît alors entièrement cochée, et la confirmation de la transmission est accessible. à.

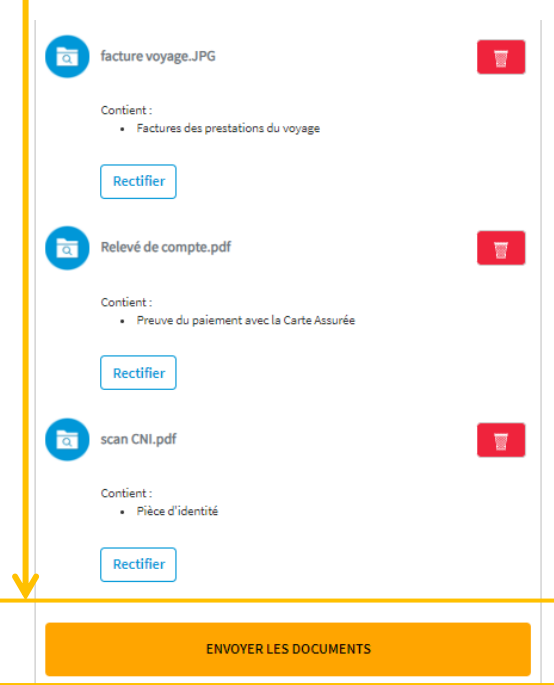

<span id="page-13-0"></span>Connectez-vous à votre compte et cliquez sur « Suivre mes sinistres » puis sélectionnez le sinistre à consulter si plusieurs dossiers sont rattachés à votre carte.

Note : les sinistres indemnisés ou refusés se trouvent dans l'onglet « Terminés ».

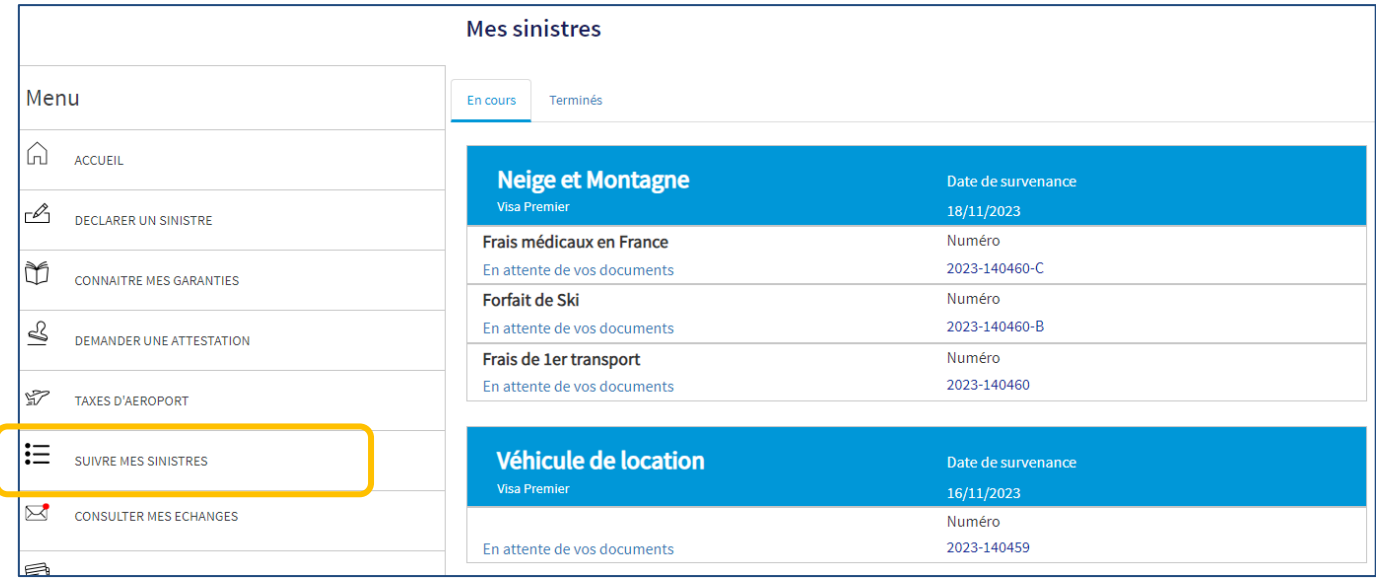

Cliquer sur un sinistre, s'il est « en attente de vos documents », l'écran récapitulatif des pièces attendues s'affiche (voir page 9 et 10).

Après transmission de l'ensemble des justificatifs requis l'écran de suivi est accessible :

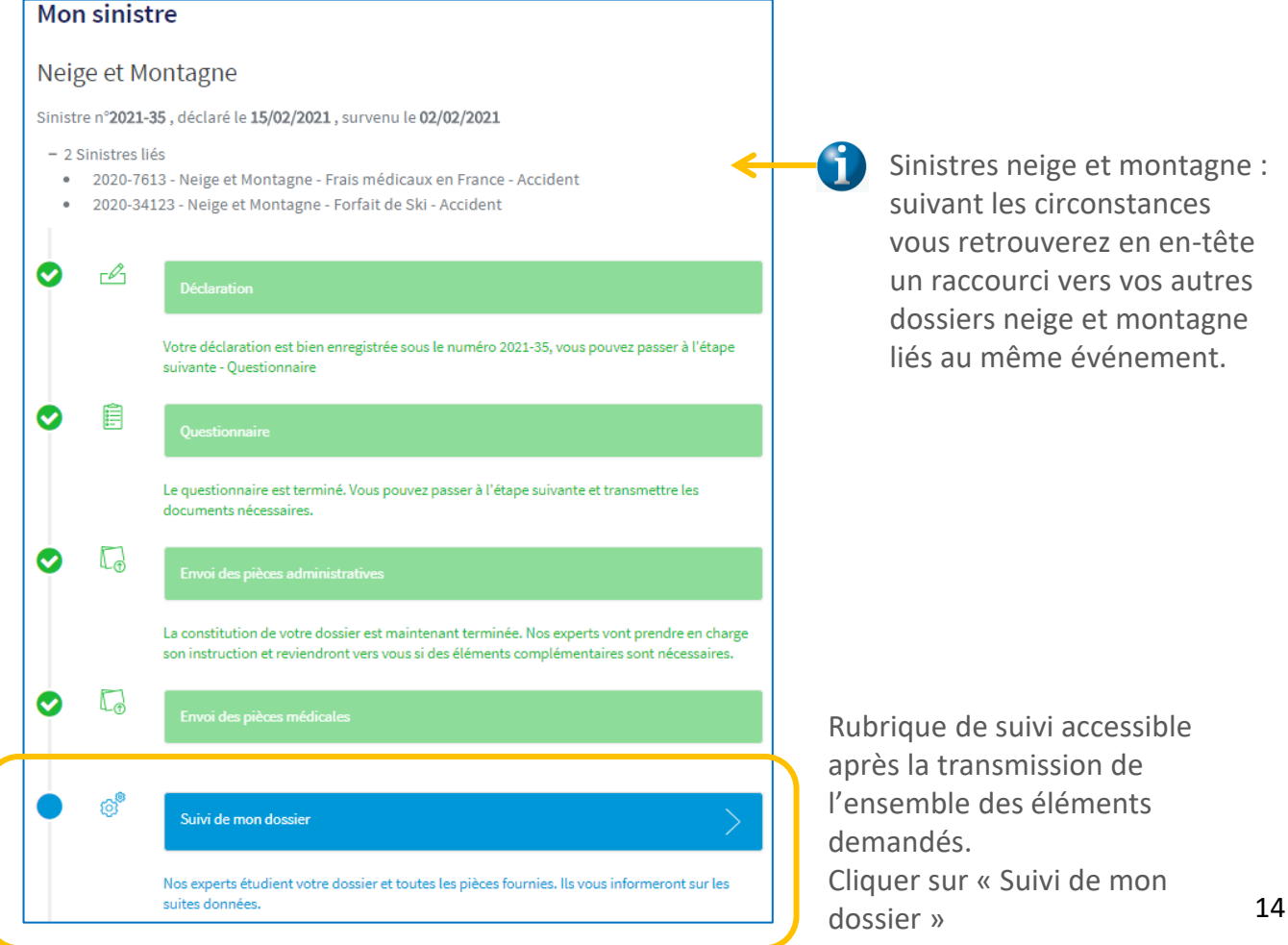

Page de suivi : étape d'avancement et historique de la déclaration.

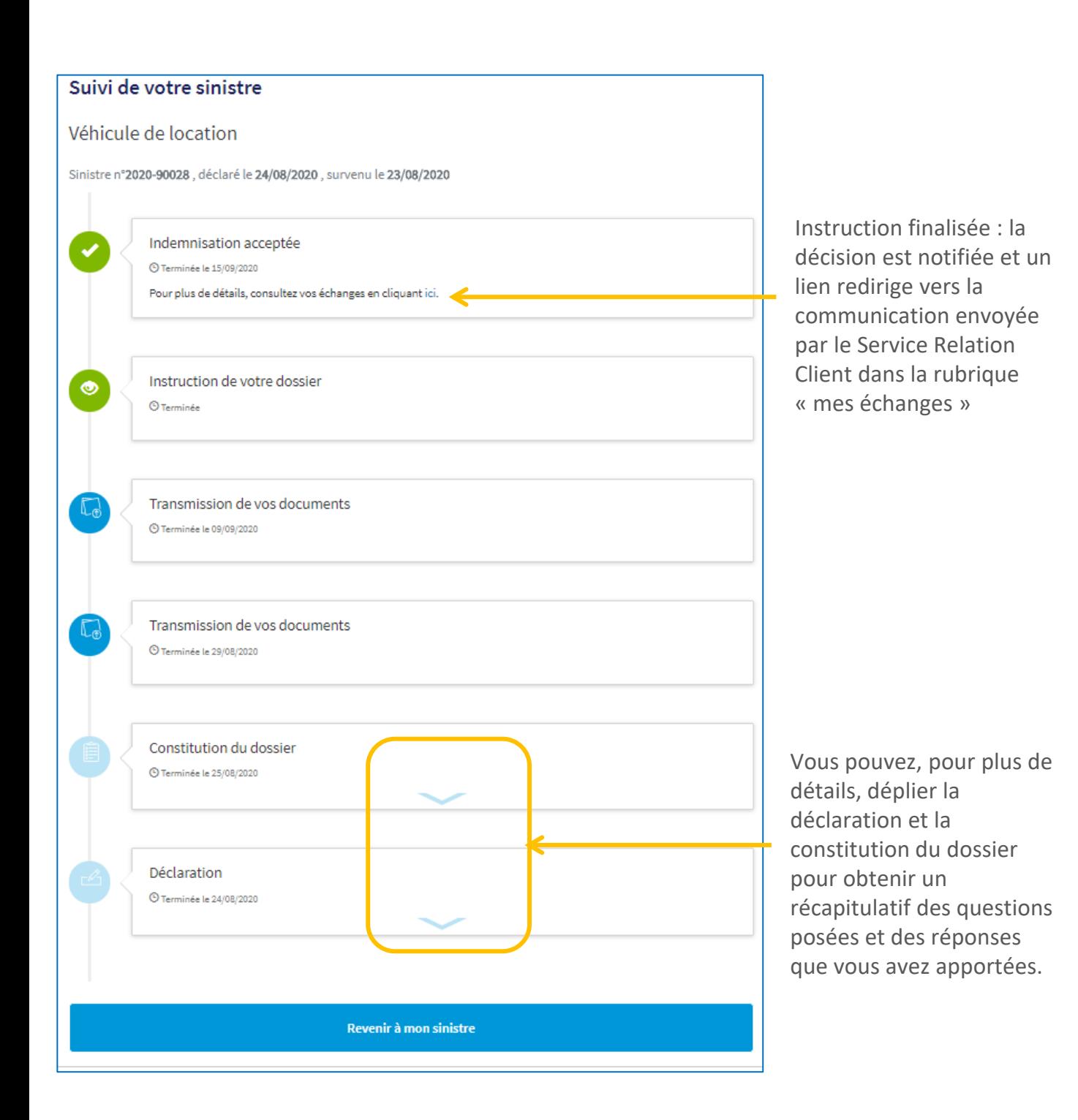

Consultation des communications reçues : la pastille rouge sur cette rubrique indique de nouveaux échanges non lus envoyés par le Service Relation Client :

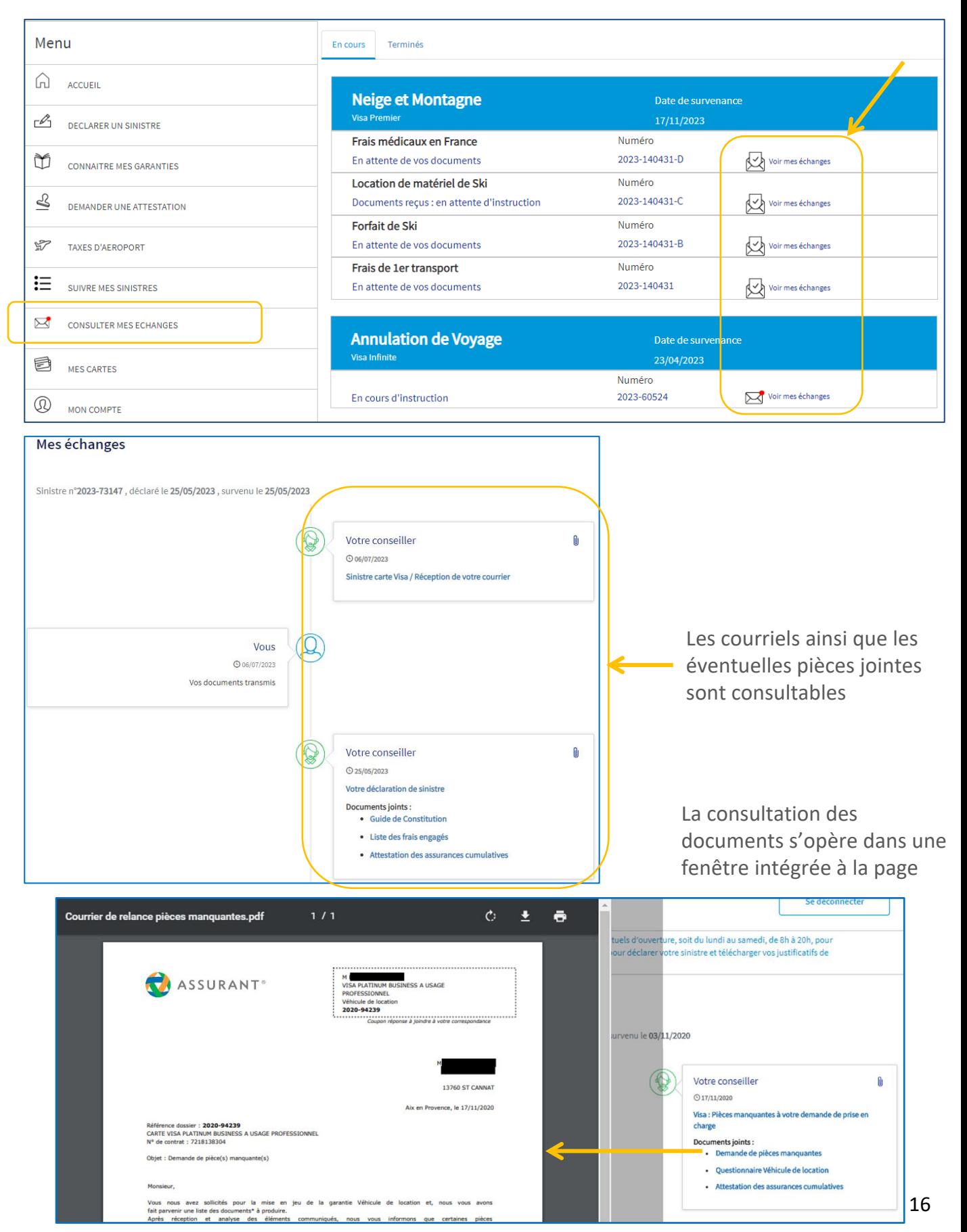

### <span id="page-16-0"></span>*La notice d'information permet de connaitre les conditions de prise en charge d'un sinistre. C'est le document contractuel de référence.*

Cliquez sur « Télécharger ma notice » depuis la page d'accueil ou bien sur « Connaitre mes garanties » depuis la page interne du site.

Vous pouvez vous connecter à votre compte ou vous identifier avec les 9 premiers chiffres de votre carte. Cliquez ensuite sur « valider ».

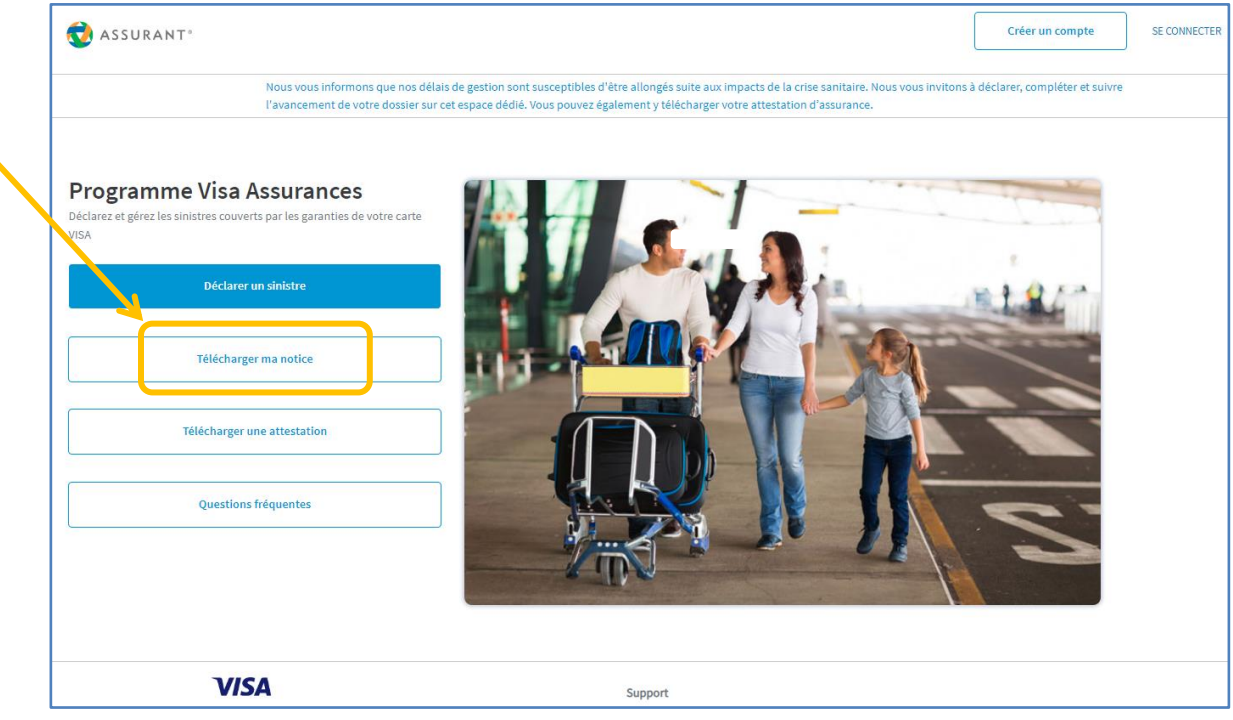

Les notices d'information sont disponibles en français et en anglais. Une fois la langue choisie, la notice d'information se télécharge automatiquement.

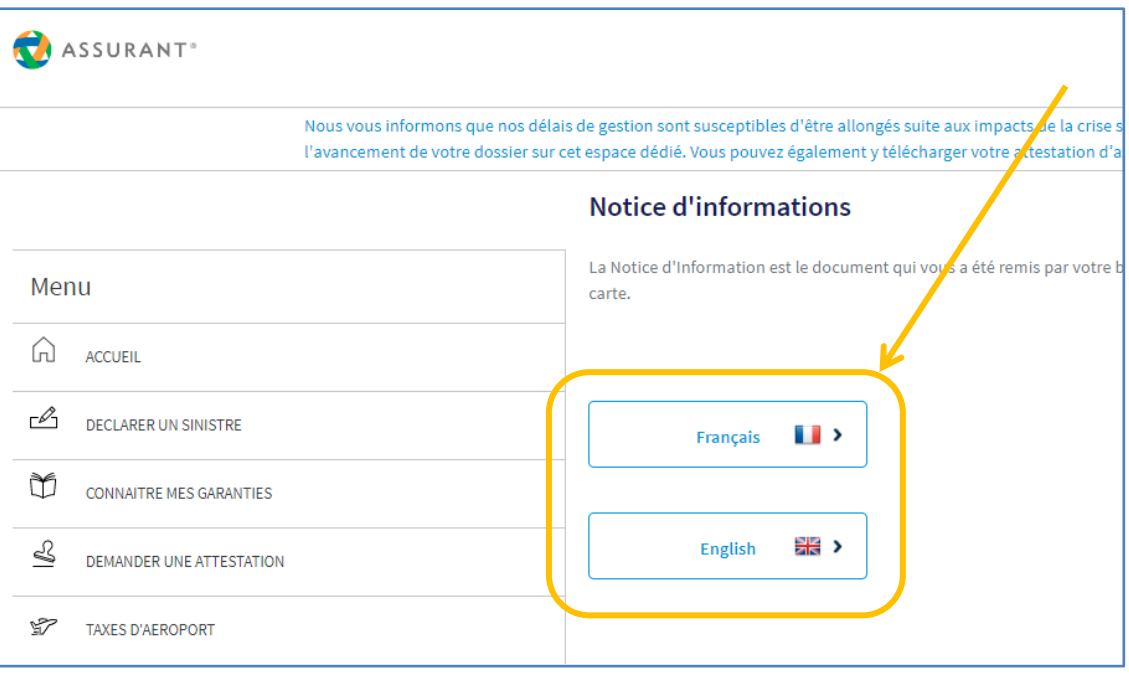

# <span id="page-17-0"></span>**5. Vous souhaitez une attestation d'assurance pour votre prochain voyage**

Il vous sera nécessaire parfois de présenter une attestation d'assurance à votre prestataire de voyage. Celle-ci liste les garanties liées à votre carte.

Pour l'obtenir, cliquez sur l'onglet « Demander une attestation » puis « Effectuer la demande ».

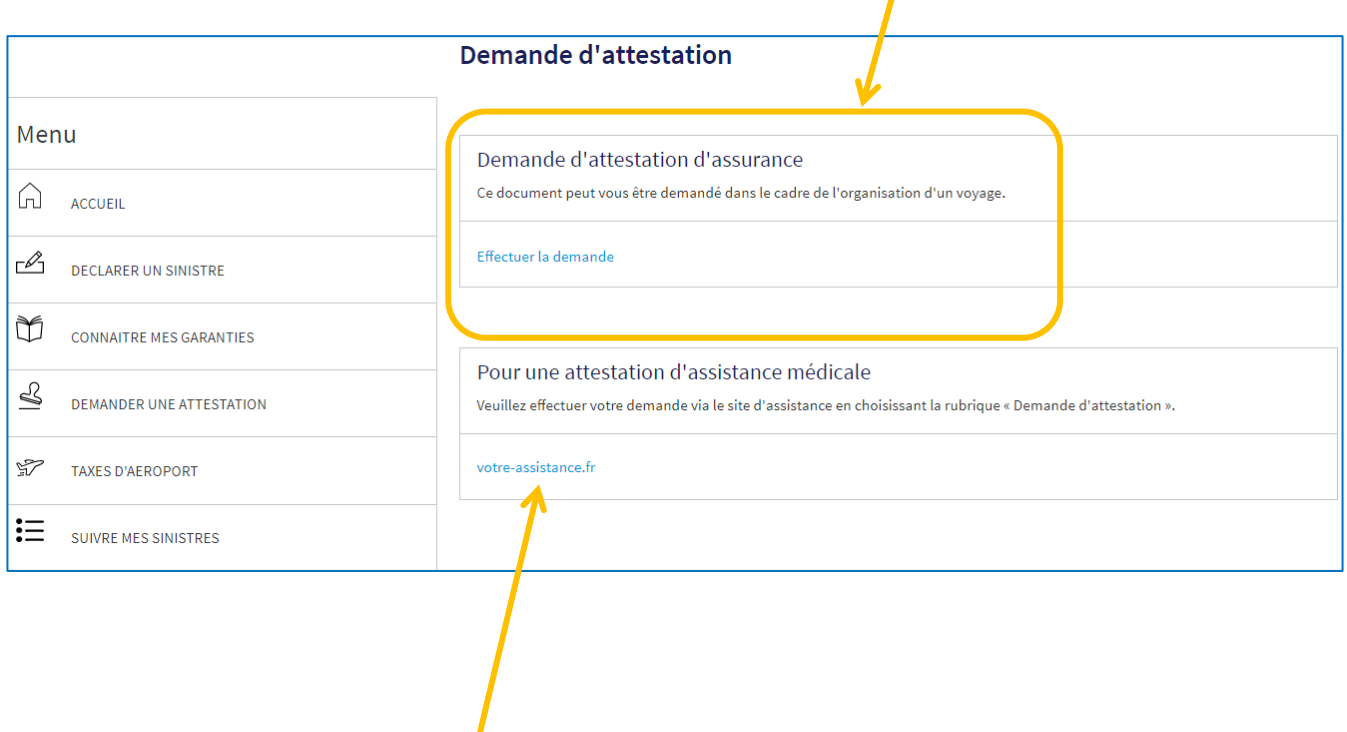

*Si, cette demande est en lien avec l'obtention d'un Visa, vous devez faire une demande d'attestation d'assistance médicale.* 

*Vous disposez d'un lien vers visa-assistance pour faire votre demande.*

Vous pouvez choisir une attestation en français ou en anglais.

Vous pouvez également choisir de télécharger votre attestation d'assurance ou de demander son envoi postal.

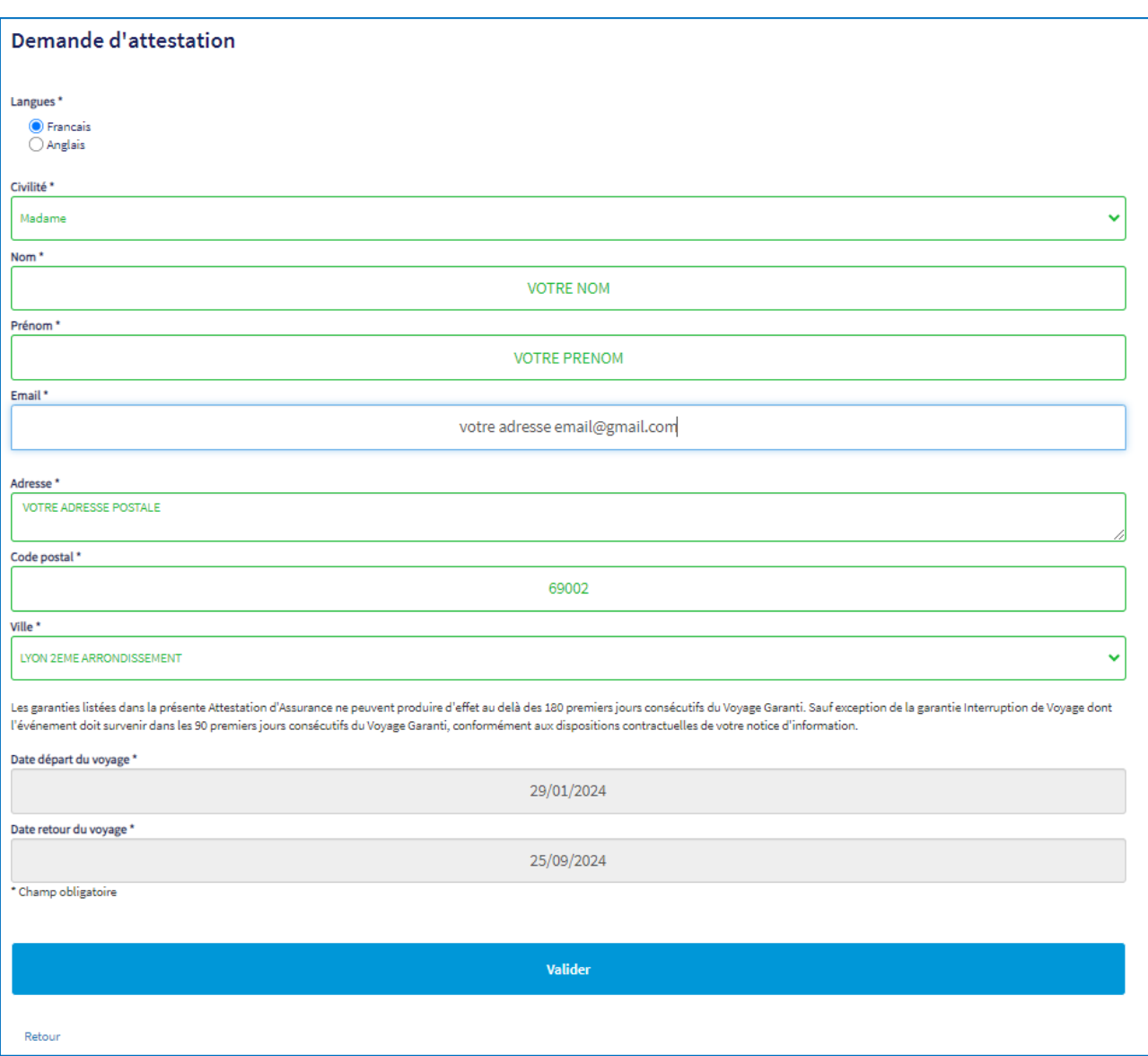

Les dates du voyage sont importantes, elles vous permettent d'obtenir une attestation par année civile si le voyage est à cheval entre deux années. *Exemple : Départ le 11/11/2019 Retour le 05/02/2020 Deux attestations sont éditées, une pour 2019 et une pour 2020.*

# **6. FAQ : Vous souhaitez obtenir des informations sur vos garanties et consulter les réponses aux questions les plus fréquemment posées.**

Les FAQ sont disponibles depuis votre page d'accueil ou depuis un lien en bas de page. Elles sont accessibles même si vous n'êtes pas connecté avec votre compte client.

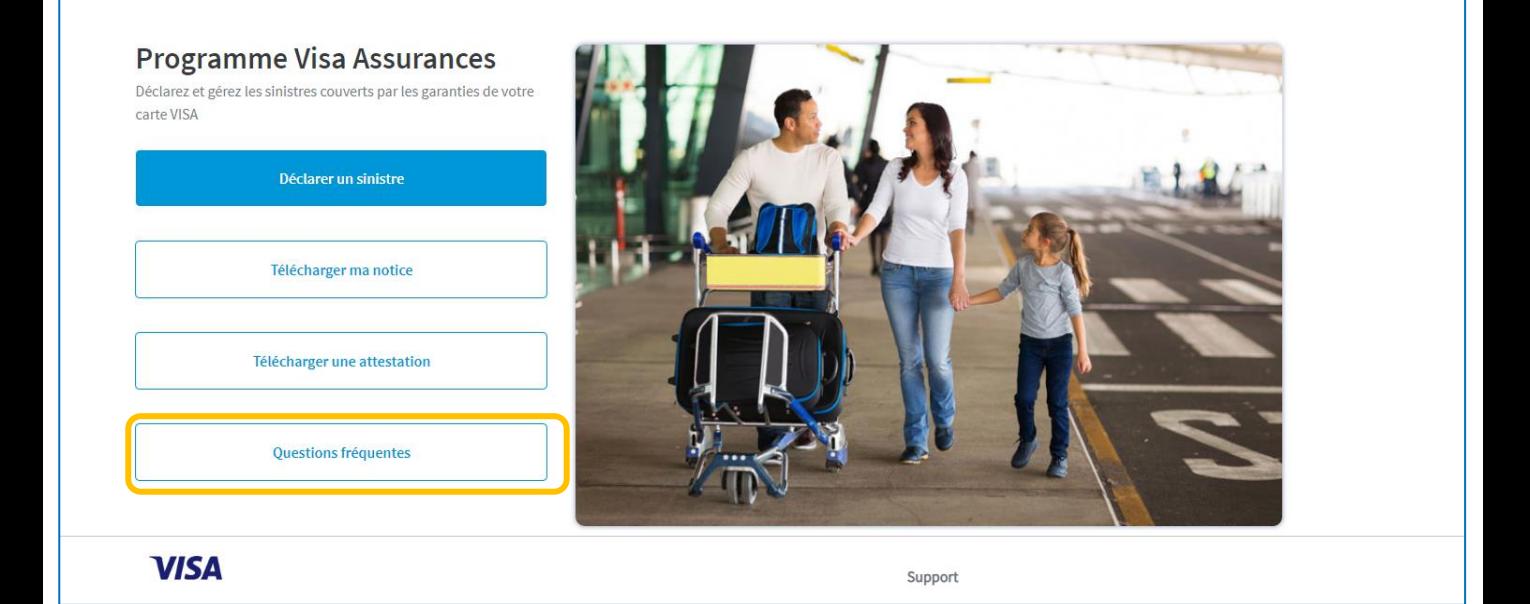

*OU*

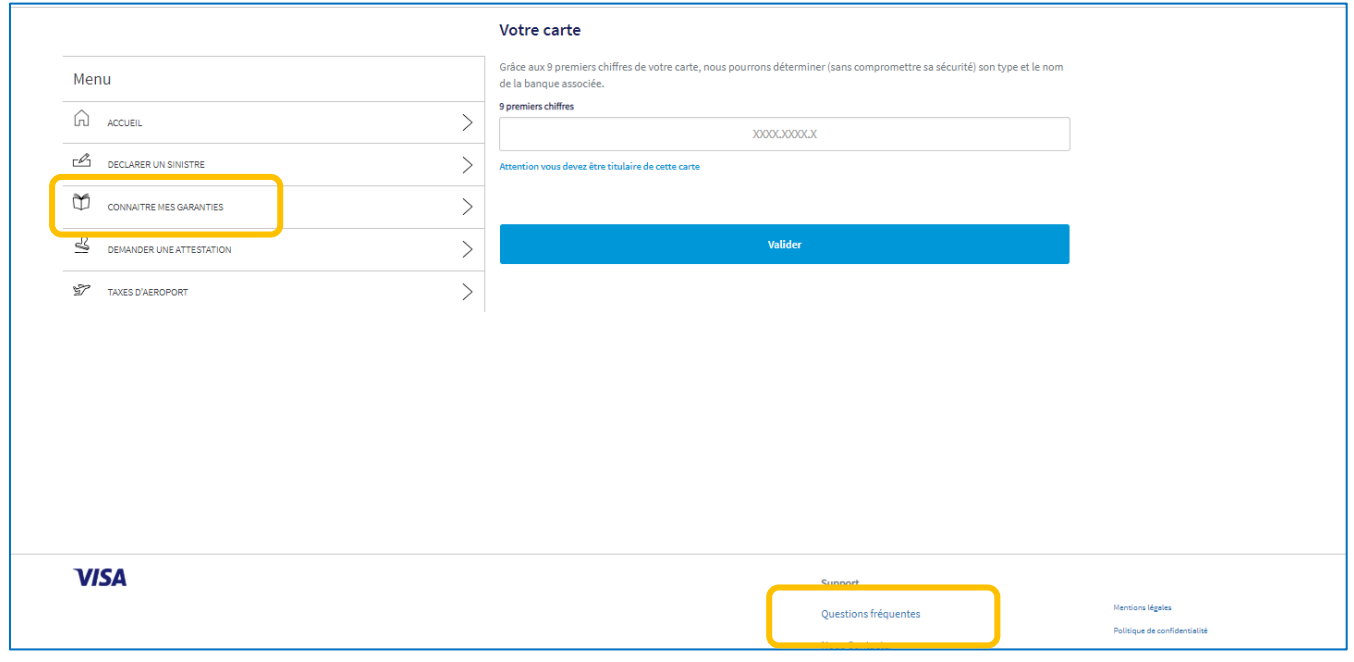

Vous trouverez un lien « Nous contacter » en bas de chaque page. Vous pourrez ainsi nous adresser votre demande par mail via un formulaire. Une réponse vous sera apportée sous 72 heures ouvrées.

ASSURANT<sup>®</sup> SE CONNECTER Créer un compte Nous vous informons que nos délais de gestion sont susceptibles d'être allongés suite aux impacts de la crise sanitaire. Nous vous invitons à déclarer, compléter et suivre l'avancement de votre dossier sur cet espace dédié. Vous pouvez également y télécharger votre attestation d'assurance. **Programme Visa Assurances** Déclarez et gérez les sinistres couverts par les garanties de votre carte VISA Déclarer un sinistre Télécharger ma notice Télécharger une attestation Questions fréquentes **VISA** Support Guide d'utilisation du site Politique de confidentialité Mentions légales Politique relative aux cookies Conditions générales d'utilisation laxes d'aéropo **Nous Contacter** Préférences en matière de cookies Réclamation